# *M3* **ORANGE** *series* Quick Manual Ver.1.4

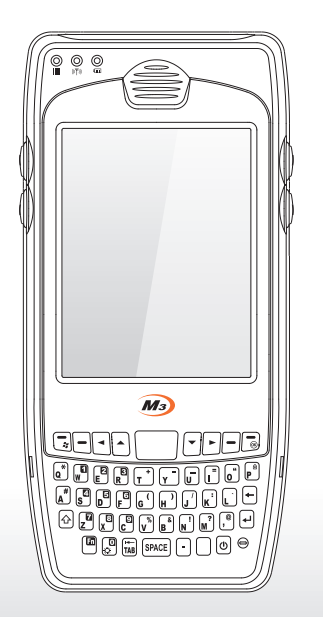

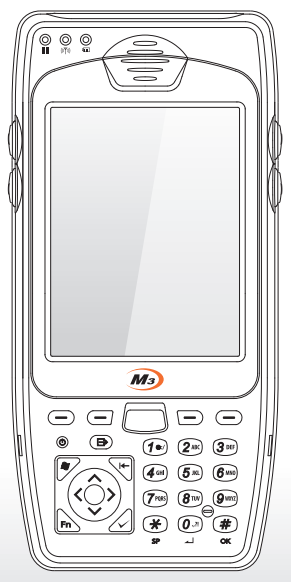

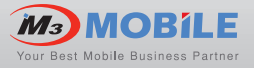

▪ Please check all items below are included in package box.

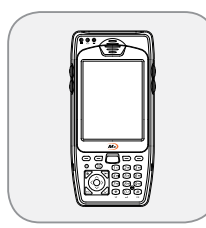

< M3 ORANGE >

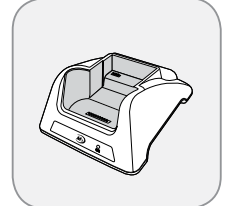

< Cradle >

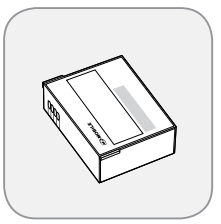

< Battery >

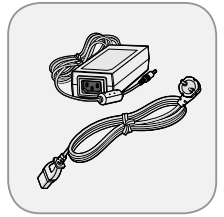

< Adaptor >

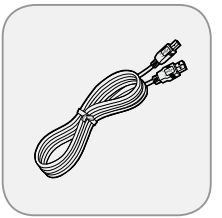

< USB cable >

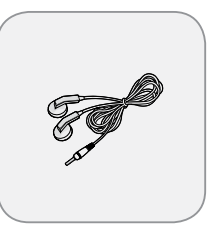

< Ear-Mic >

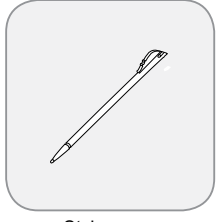

< Stylus pen >

※Warning

Use of controls or adjustments or performance of procedures other than those specified herein may result in hazardous radiation exposure.

01 Speed is Power M<sub>3</sub>

## FEATURES

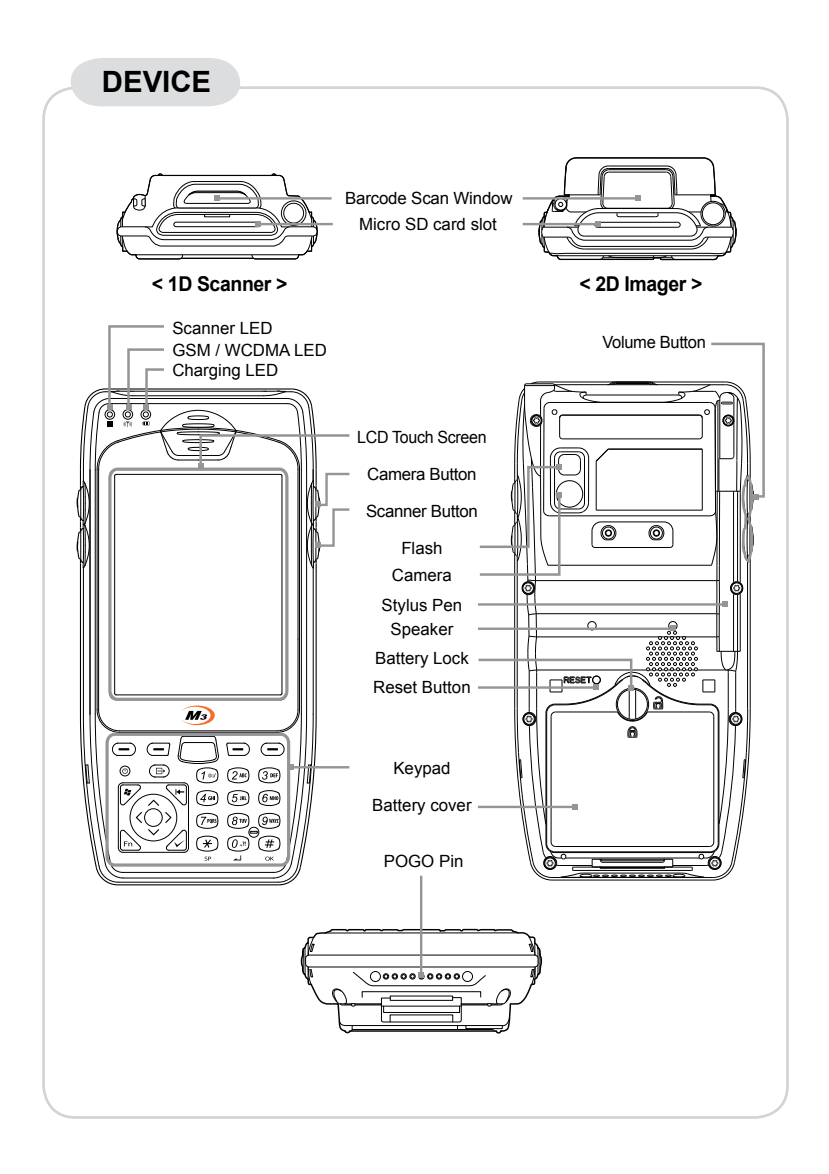

## FEATURES

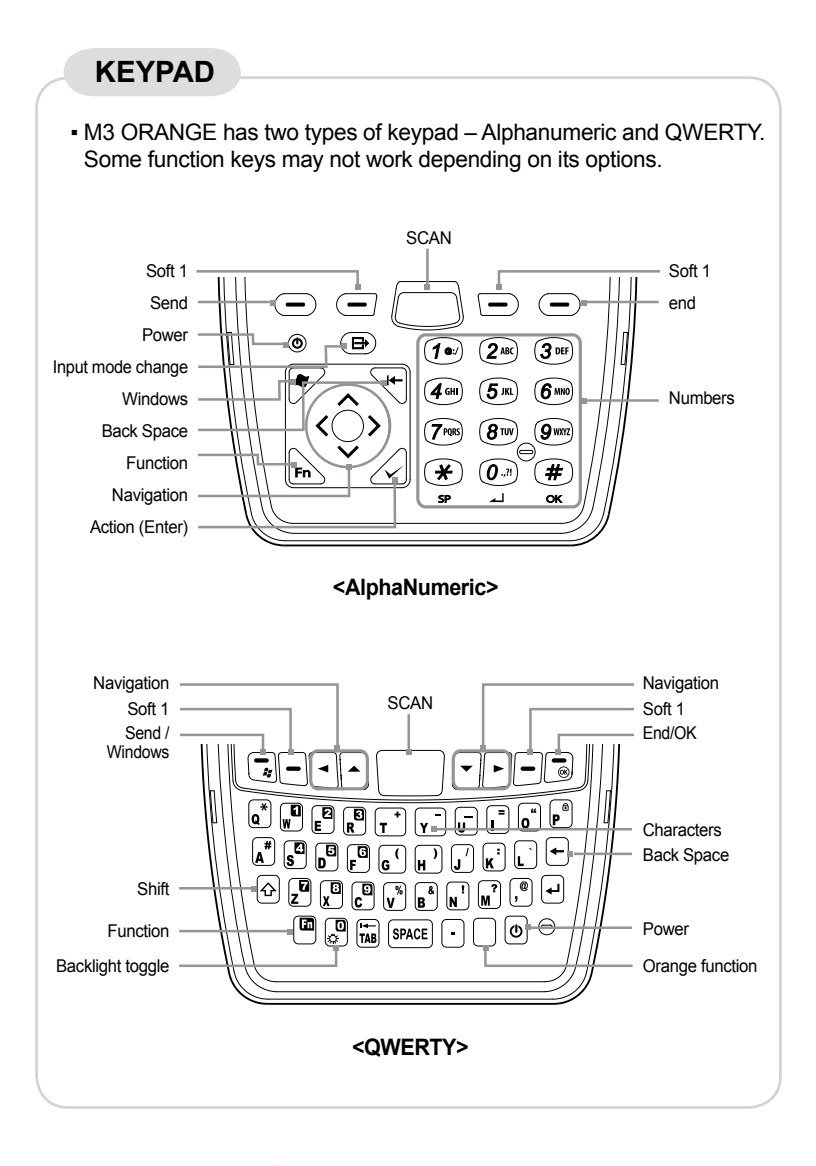

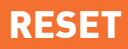

#### **SOFT RESET**

When an unexpected error occurs while using the device, SOFT RESET allows your device to restart, similar to rebooting a computer. It will adjust memory allocation - all records and entries are retained after soft reset but unsaved data or files may be lost.

▪ Press the RESET BUTTON briefly.

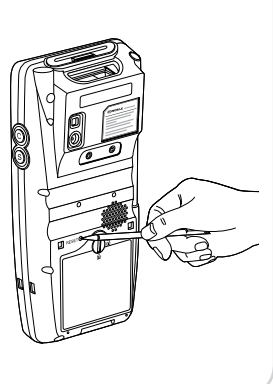

### **CLEAN BOOT**

When an unexpected error cannot be solved with SOFT RESET, perform CLEAN BOOT to restart the system.

It will erase all data stored in the device except in Flash Disk and return to its default settings.

Follow below steps to CLEAN BOOT. ( $\rightarrow +\infty$  or  $\boxed{F} + \boxed{\circ}$ )

- Press the POWER BUTTON more than 10 seconds.
- Press and hold the <RIGHT NAVIGATION> button then press the POWER button briefly.
- When Boot Menu will be displayed on the screen, press "3" to proceed CLEAN BOOT.

## DEVICE SETUP

#### **CARD INSTALLATION**

#### *USIM Card Installation*

- Remove the battery from the battery pack.
- Insert the USIM Card as shown in the below picture.
- Insert the battery back to original position and lock using the stylus pen.
- Check whether it is installed properly.

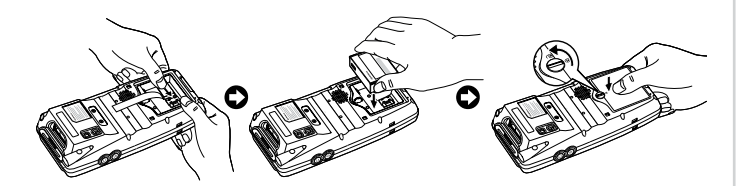

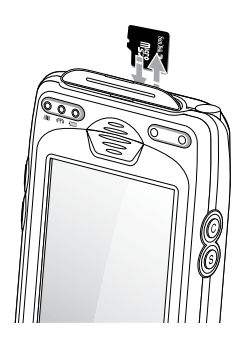

#### *Micro SD Card Installation*

- Open the memory card cover.
- Insert the Micro SD Card as shown in the left picture.
- Close the memory card cover back and check whether it is installed properly.

## DEVICE SETUP

#### **BATTERY**

#### *Inserting Battery*

- Insert the battery to the battery pack position.
- Tighten up the battery lock using the stylus pen.

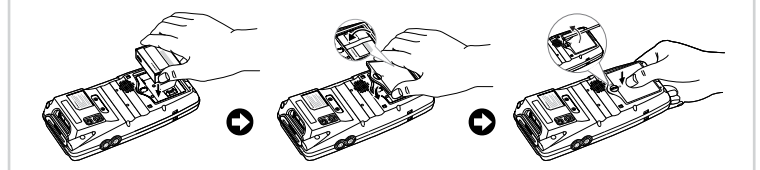

#### *Removing Battery*

- Loosen the battery lock using the stylus.
- **Then remove the battery from the battery position.**

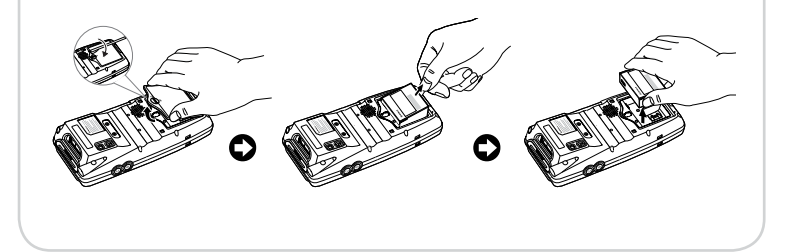

※Warning

Risk of Explosion if Battery is replaced by an Incorrect Type. Dispose of Used Batteries According to the Instructions.

## DEVICE SETUP

#### **CHARGING**

#### *How to charge*

- Supply power to the cradle using the AC charger.
- Insert the PDA to device slot to start charging the PDA.

#### *Charging status*

Charging status of the PDA and the spare battery is indicated by LEDs.

LED charging indicator on the cradle indicates the charging status of the spare battery.

LED on upper left corner in the middle of the device indicates the charging status of the battery attached to the PDA.

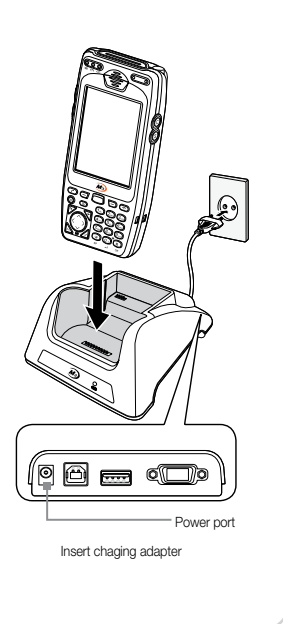

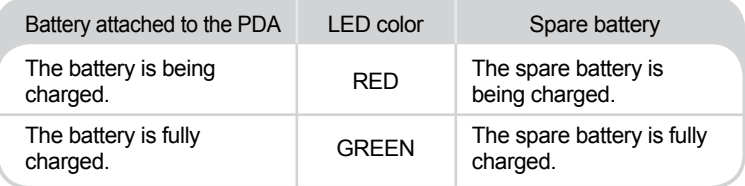

## DATA CAPTURE

### **SCANNER**

#### *Scanning*

- Launch the Scanner program (either ScanEmul or M3ScanTest).
- Press the SCAN BUTTON toward barcode to read.

Make sure the laser beam covered whole barcode to read data properly.

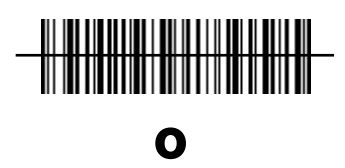

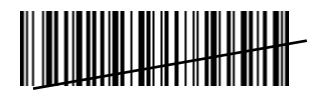

X

#### *Imaging*

- Launch the Scanner program.
- Press the SCAN BUTTON toward barcode to read.

Make sure the laser beam covered whole barcode to read data properly.

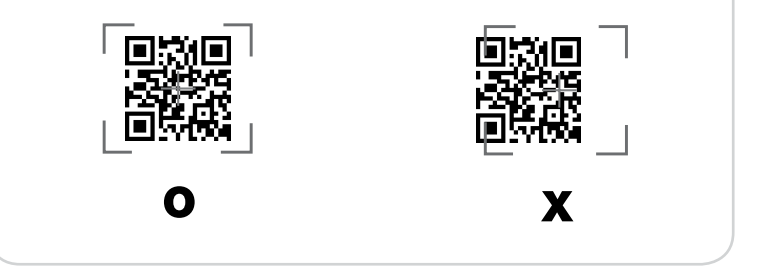

※Warning LASER LIGHT - Do not stare into beam, CLASS 2 LASER PRODUCT 1.0mW, MAX OUTPUT:650nM

## DATA CAPTURE

#### **CAMERA**

#### *Taking pictures*

- Run the Camera program.
- Tab the Capture button to take a picture.
- Taken pictures are stored in Pictures&Videos folder. (Start\Programs\Pictures&Videos)

#### *Taking videos*

- Run the Camera program.
- Tab the Video Mode button to take a video.
- Taken videos are stored in Pictures&Videos folder. (Start\Programs\Pictures&Videos)

※Warning

It may cause significant damage to your eyes if you directly look the flash attached at camera module.

09 Speed is Power M<sub>3</sub>

## SERVICES AND SUPPORT

#### **SYNCHRONIZE with YOUR PC**

Please download the ActiveSync from Microsoft webpage to activesync with PC.

ActiveSync : http://www.microsoft.com/downloads/en/details. aspx?FamilyID=9e641c34-6f7f-404d-a04b-dc09f8141141

Windows Mobile Device Center (Windows Vista and 7) : http://www.microsoft.com/windowsphone/en-us/howto/wp6/sync/ installing-wmdc.aspx

Should you require any services or technical support on M3 Mobile's products, contact your supplier or visit M3 Mobile technical support webpage http://support.m3mobile.co.kr. Desired or relevant manuals can be downloaded from Manuals or FAQ in technical support webpage. User manual, especially, is included in Flash Disk so that M3 ORANGE users can obtain it from the Flash Disk as well.

For DOA or RMA, please send the defective product to suitable address AFTER consulting the supplier.

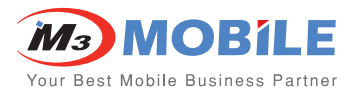

#### **Headquarter/Service Center** Production Center

M3 bldg., 735-45, Yeoksam-Dong, Gangnam-gu, Seoul, 135-080, Korea Tel : +82 2 574 0037 Fax : +82 2 558 1253 www.m3mobile.co.kr sales@m3mobile.co.kr

Chun-ui Techno Park 201-610, 202, Chun-ui Dong, Won-Mi gu, Buchoen, Gyeonggi Do, Tel: +82 32 623 0030 Fax: +82 32 623 0035 420-857, Korea

Copyright©2000 – 2011 M3 Mobile Co., Ltd. All Rights Reserved.